Webex Meetings ご利用ガイド

### Webex Meetingsとは

Webex Meetings(ウェブエックス)とは、PCやスマートフォン,タブレットで使える オンライン会議システムです。

Webexを使うことでご自宅にいながら本校の教員とフェイスtoフェイスで 個別相談を行うことができます。

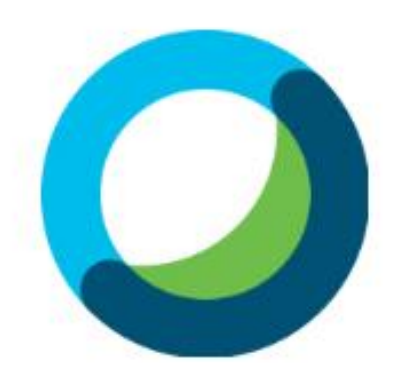

## Cisco Webex Meetings

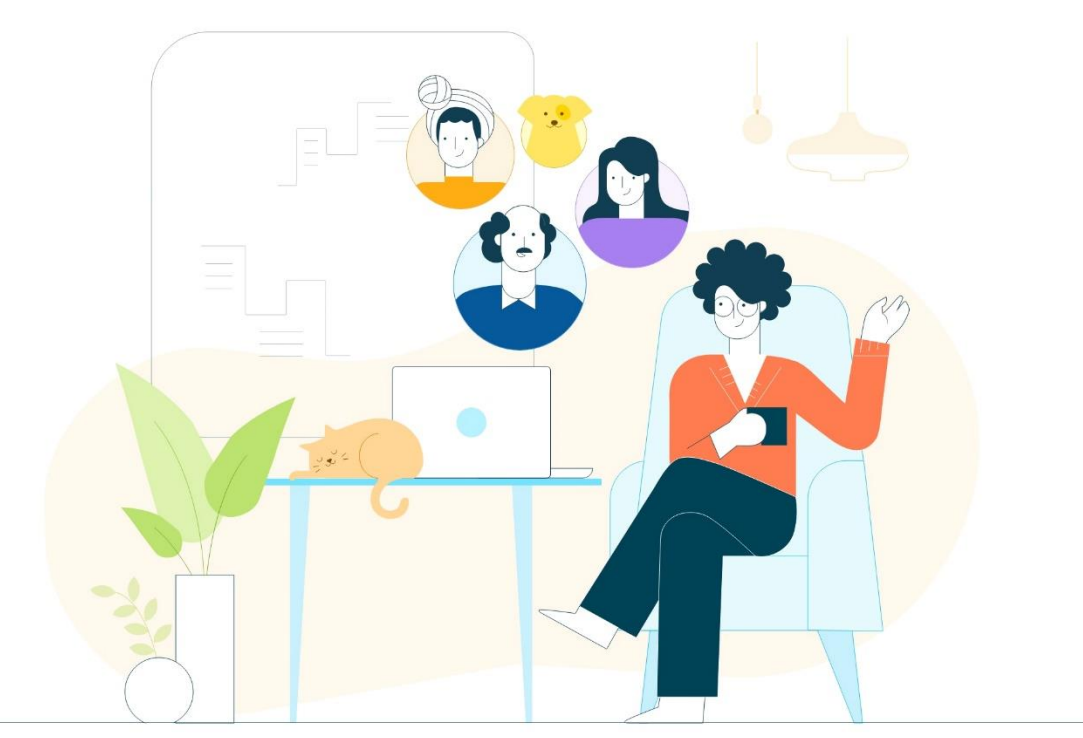

# PCをご利用する場合

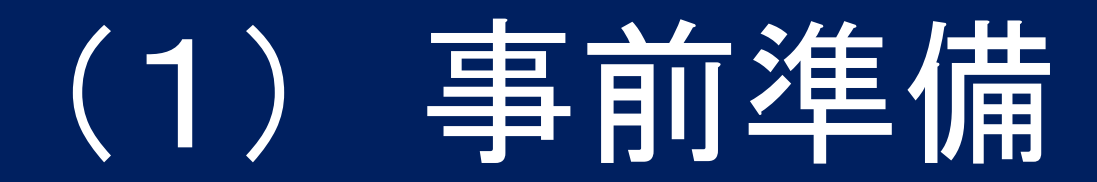

### 接続テストサイトを表示

① Internet ExplorerやChromeなどのブラウザで 「webex テスト」と検索します。 「Cisco Webex|オンライン ミーティングのテスト」 というリンクをクリックします。

#### ② ご予約時のお名前とメールアドレスを入力し, 「参加する」をクリックします。

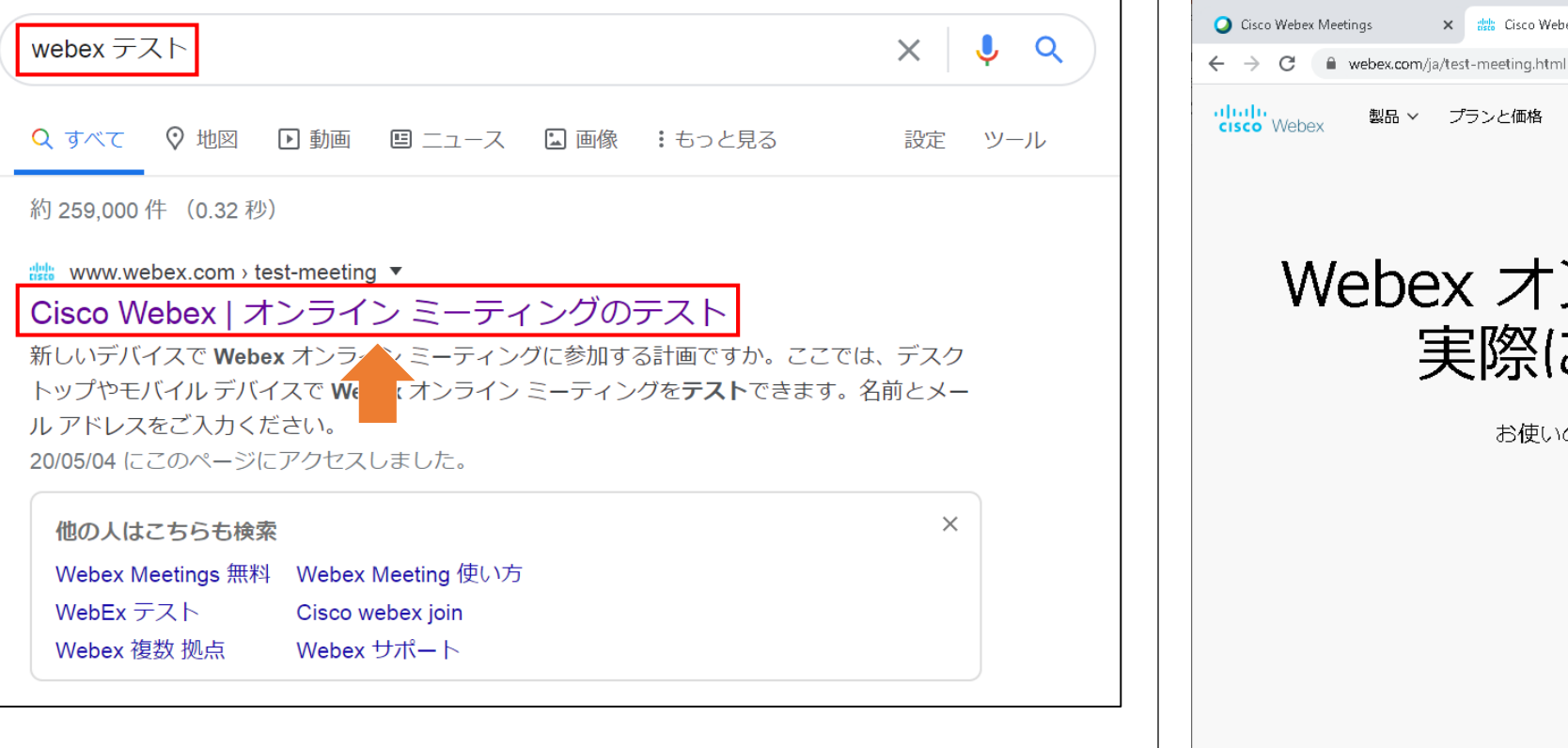

 $\Box$   $\times$ × 品 Gisco Webex | オンライン ミーティング( × + ☆ 画卷 : 製品 > プランと価格 ヘルプセンター ○ ホスト 参加する サインイン ∨ 無料で試す

### Webex オンラインミーティングを 実際にお試しください。

お使いのデバイスでビデオ会議をテストできます。

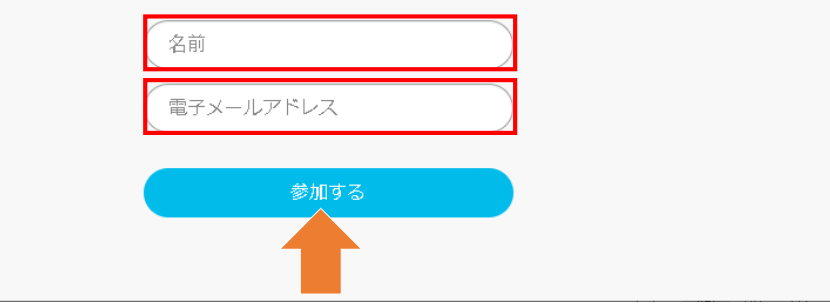

### ダウンロードとインストール

almlucisco Webex

③ 画面下部の「今すぐダウンロードしてください。」を クリックします。

Cisco Webex Meetings を開始しています...

ブラウザでメッセージが表示されている場合、[Cisco Webex Meetings を開く] をクリックします。

ブラウザでメッセージが表示されていない場合、デスクトップアプリを起動してください。

このデスクトップアプリを持っていませんか? 今すぐダウンロードしてください.

④ ダウンロード完了後,webex.exeをクリックして インストールを開始します。

ahah.<br>Cisco Webex

webex.exe

ここをクリックして webex.exe をインストール

オンライン個別相談会ブース1 金曜日, 2020年5月8日 | 13:00 - 19:00 ①

Cisco Webex Meetings アプリをインストールし てコラボレーションを始めましょう。

プリをもう一度ダウンロードしてください。

すべて表示

### デスクトップアプリを起動

### ⑤ インストールが完了するまでお待ちください。 インストールが完了すると,

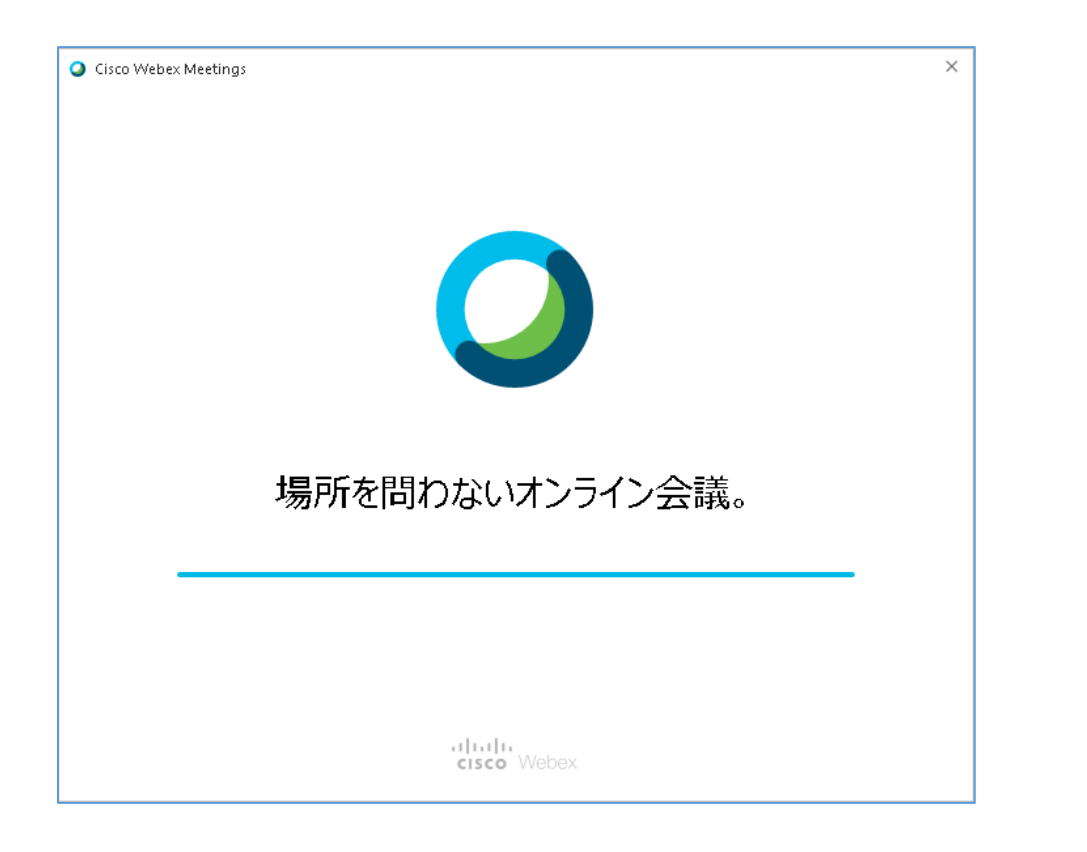

デスクトップアプリが起動します。

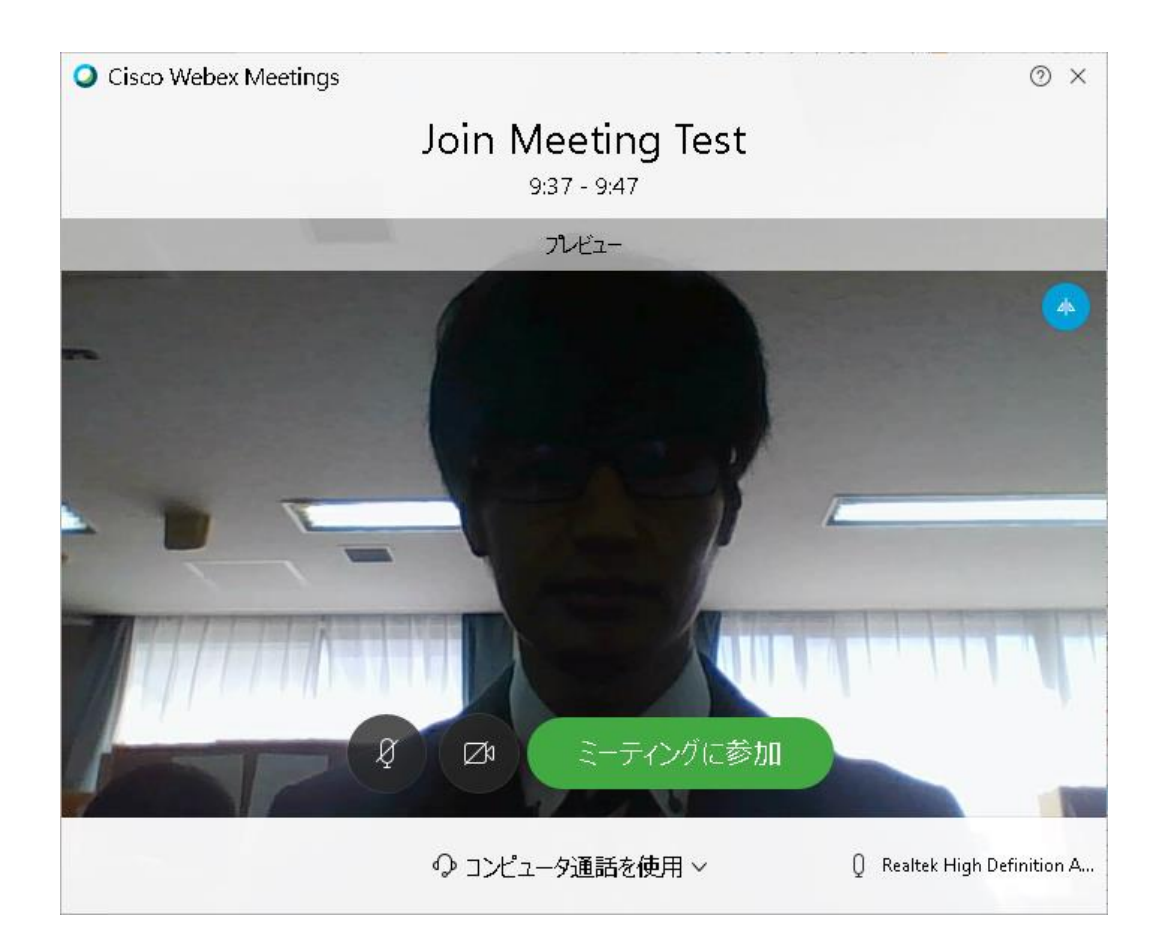

### スピーカー, マイクの設定確認

⑦ 「設定」をクリックしてスピーカーとマイクの設定を 確認します。

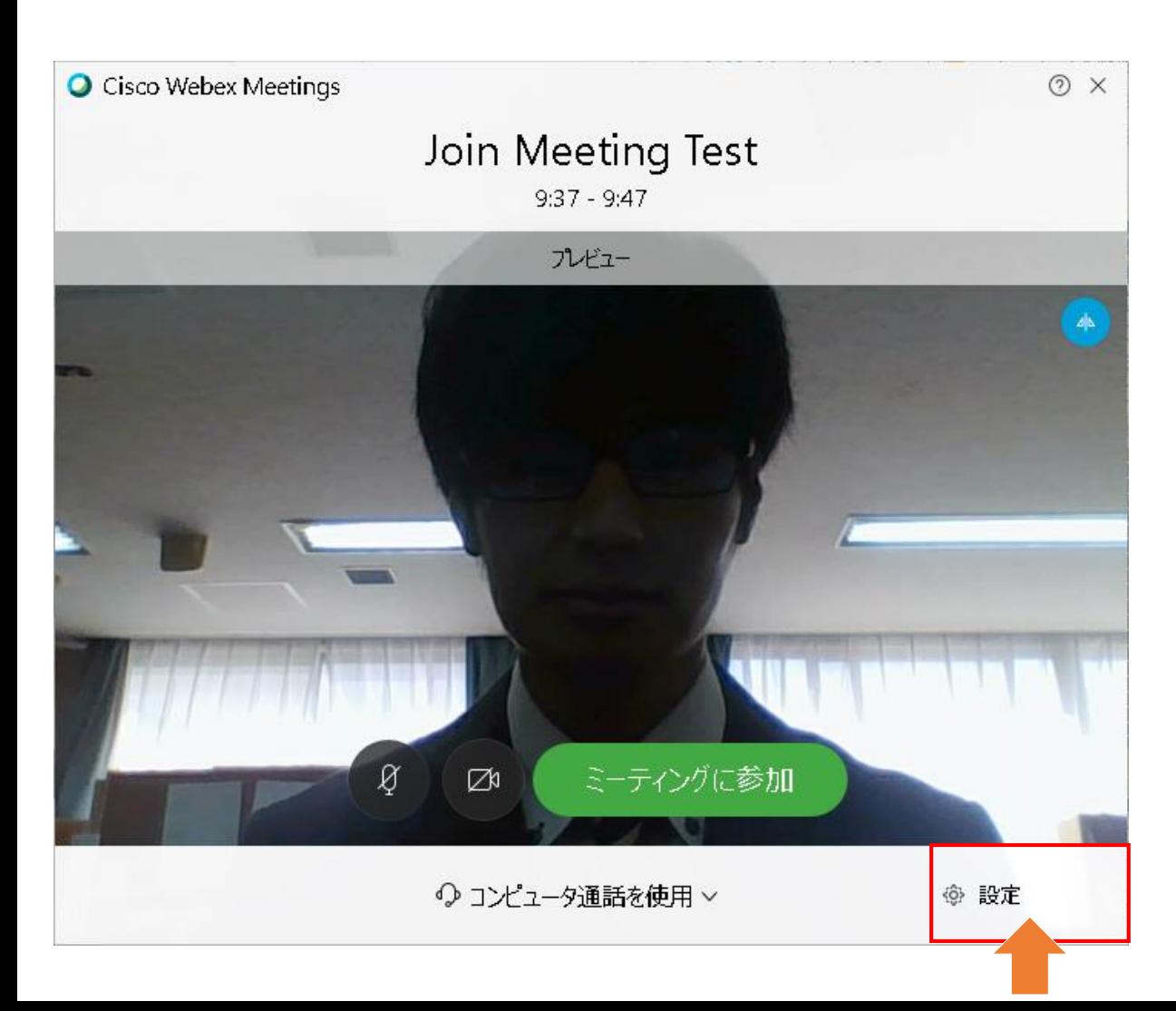

⑧ 「テスト」をクリックして音声が流れるかを確認します。 音声が流れない場合は,プルダウンでスピーカーを 切り替えたり, PCのサウンドがミュートになっていないか 確認してください。

また, PCに向かって話しかけてマイクのゲージが 左右に動作するか確認します。

マイクが入らない場合は,プルダウンでマイクを切り替えたり, PCの設定でマイクが有効になっているか確認してください。

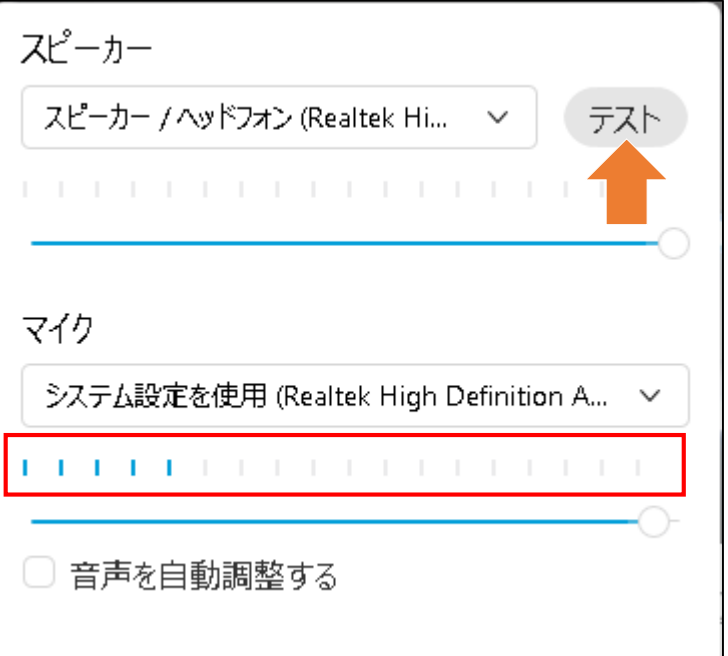

## ミーティングに参加

⑨ 設定が完了したら「ミーティングに参加」を クリックします。

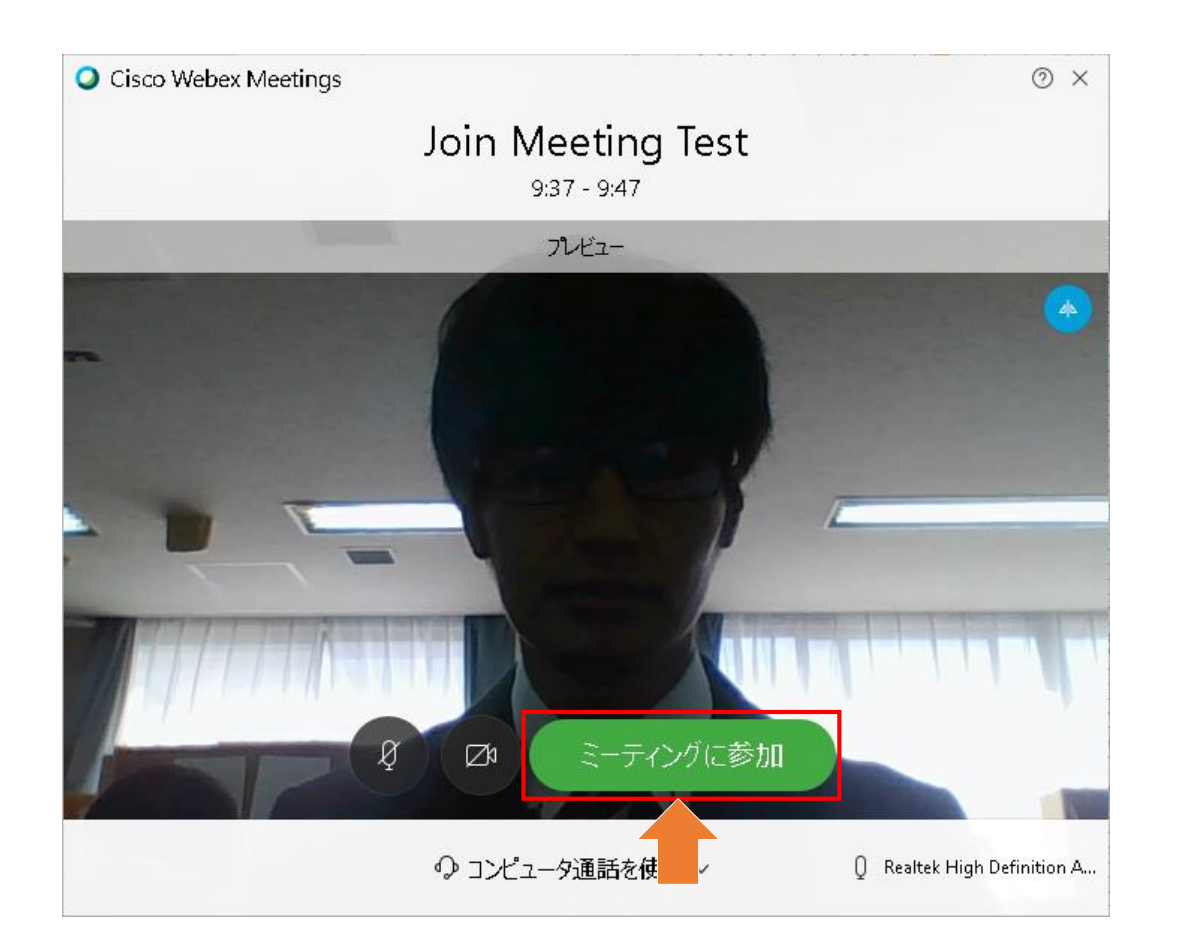

⑩ Welcomeページが表示されたら接続テスト成功です。

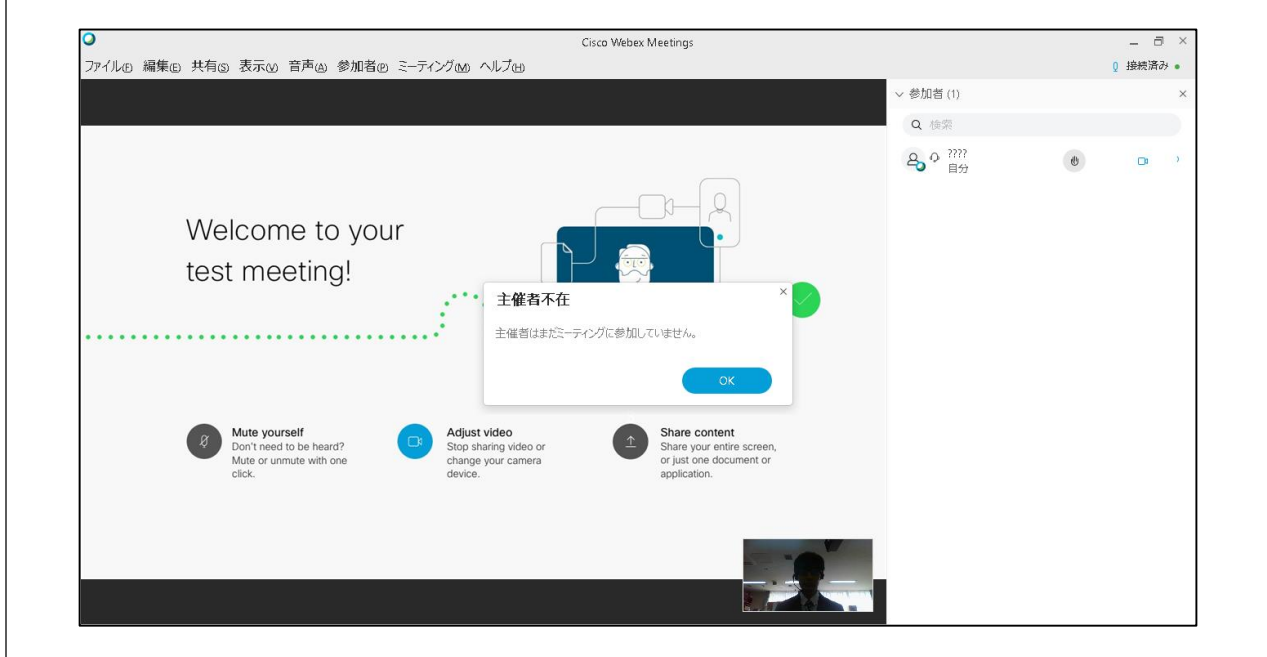

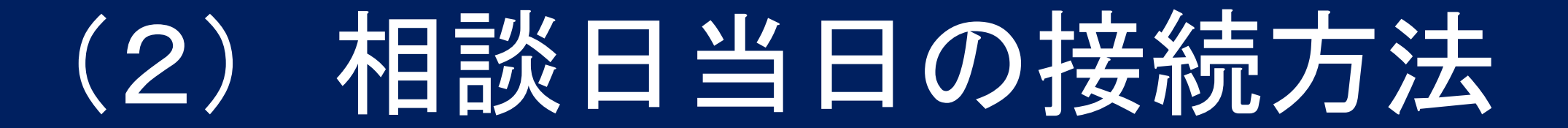

### メールのURLをクリック

① 相談会の2日前に送付されるメールに書かれた URLをクリックします。

さて、個別相談会が2日後となりました。 当日はWebex Meetingsをご利用いただきます。 ご予約時間となりましたら以下のurlをクリックし、 接続していただければと思います。

日時: 2020年5月8日(日) 13:00~13:25

URL: https://meetingsapac17.webex.com/meetingsapac17-jp/j.php?MTID=m0d0aea70280408b27c6f9277a81793a3

② ブラウザが起動します。 ポップアップ上の「Cisco Webex Meeting を開く」を クリックします。

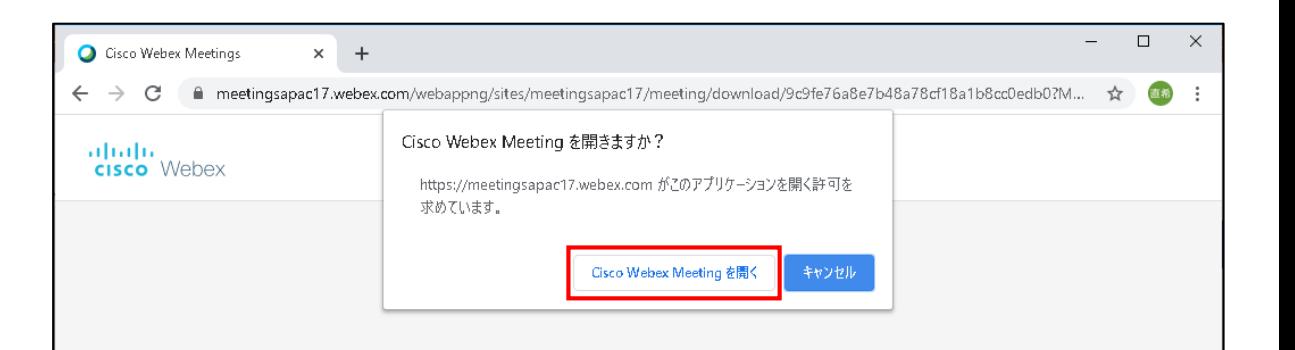

Cisco Webex Meetings を開始しています...

ブラウザでメッセージが表示されている場合、[**Cisco Webex Meetings を開く**] をクリックします。

ブラウザでメッセージが表示されていない場合、デスクトップアプリを起動してください。

デスクトップアプリの起動で問題が発生しましたか?ブラウザから参加してください。 このデスクトップアプリを持っていませんか?今すぐダウンロードしてください。

ミーティングに参加

③ プレビュー画面が表示されます。 「ミーティングに参加」をクリックします。

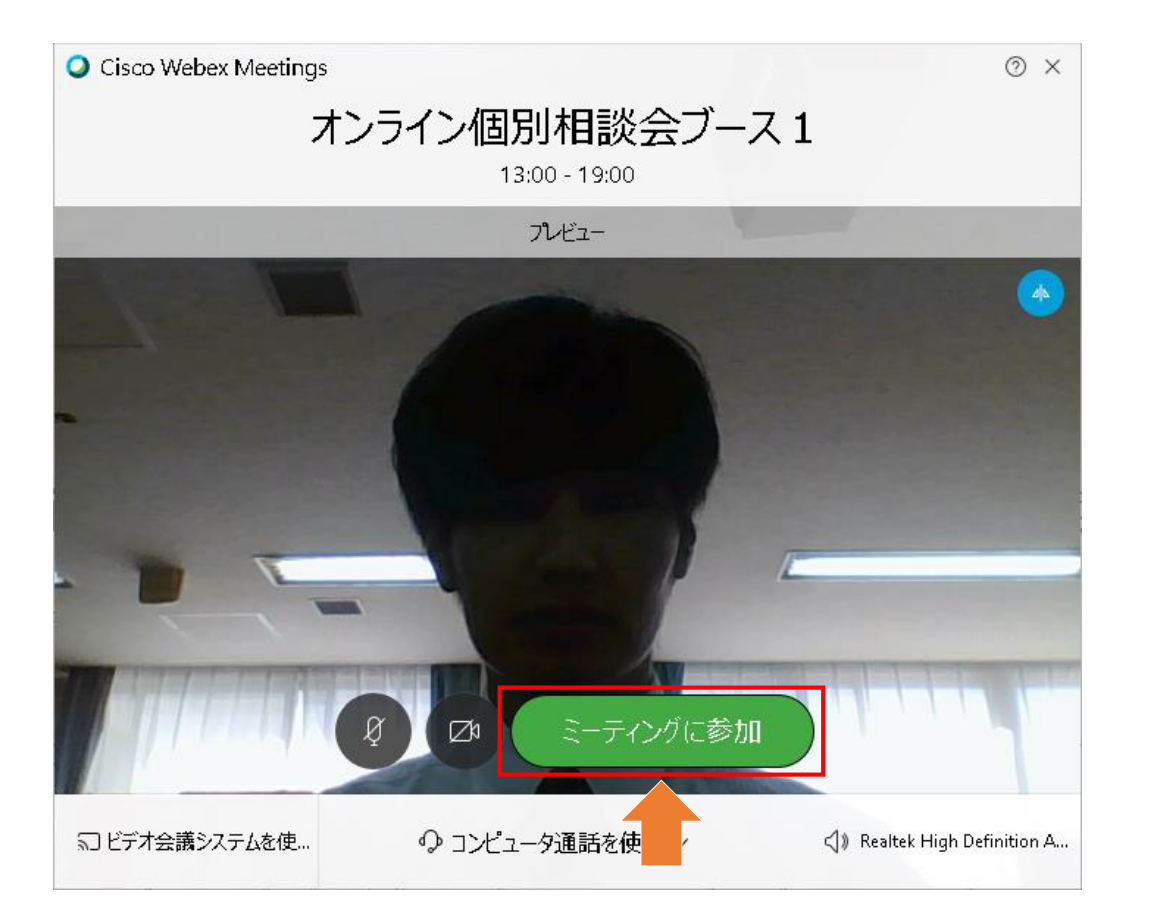

④ 本校の教員が画面に表示されれば接続成功です。 皆様にお会いできることを楽しみにしております。

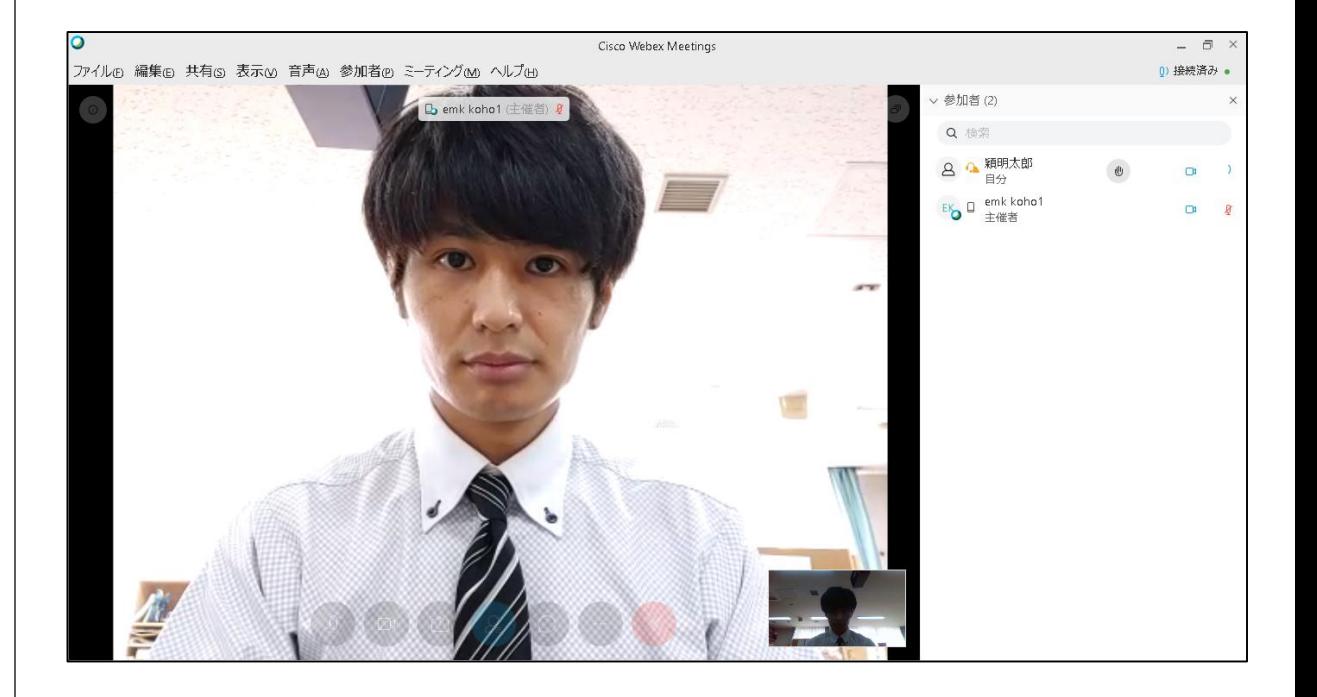

# スマホ・タブレットをご利用する場合

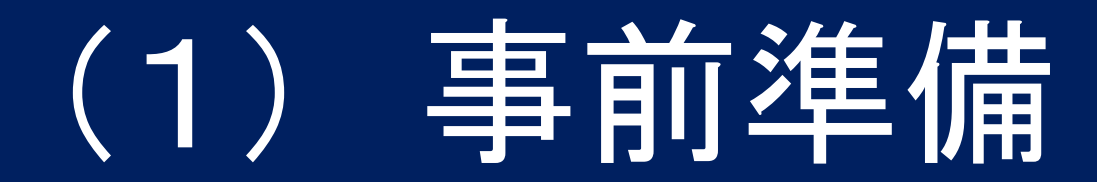

### 接続テストサイトを表示

① ChromeやSafariなど のブラウザで 「webex テスト」と 検索します。

> 「Cisco Webex| オンライン ミーティ ングのテスト」 というリンクを タップします。

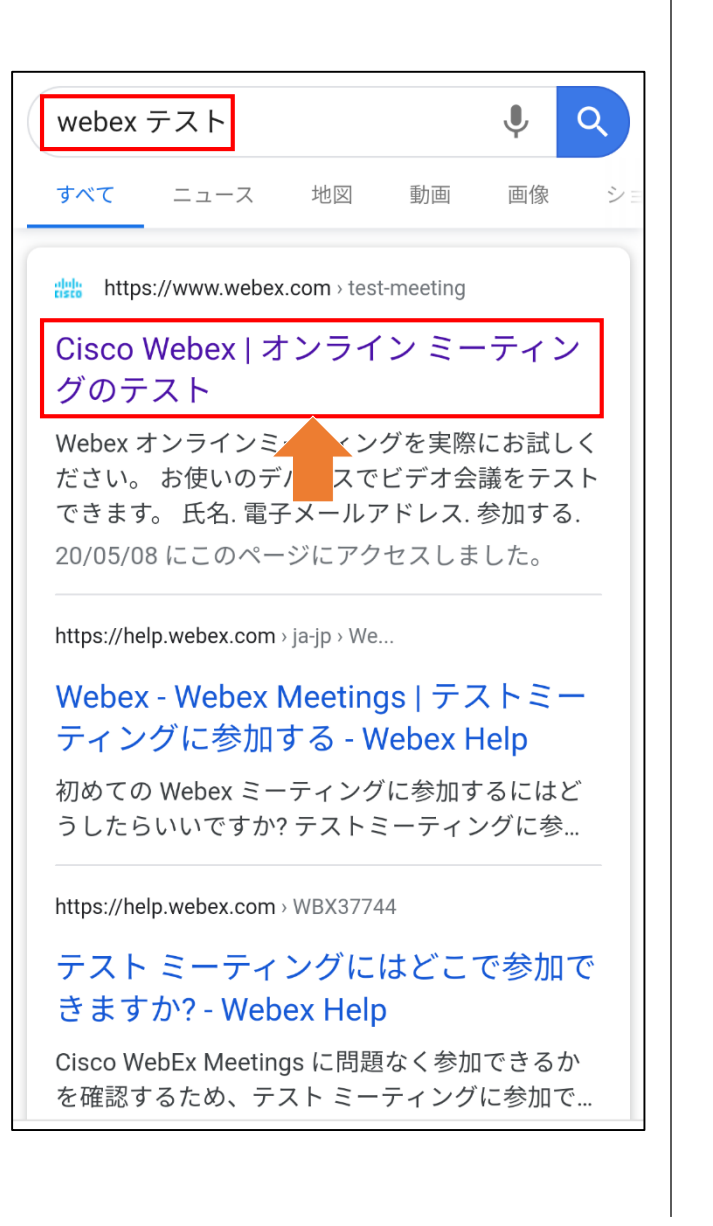

② ご予約時の お名前と メールアドレス を入力し, 「参加する」を タップします。

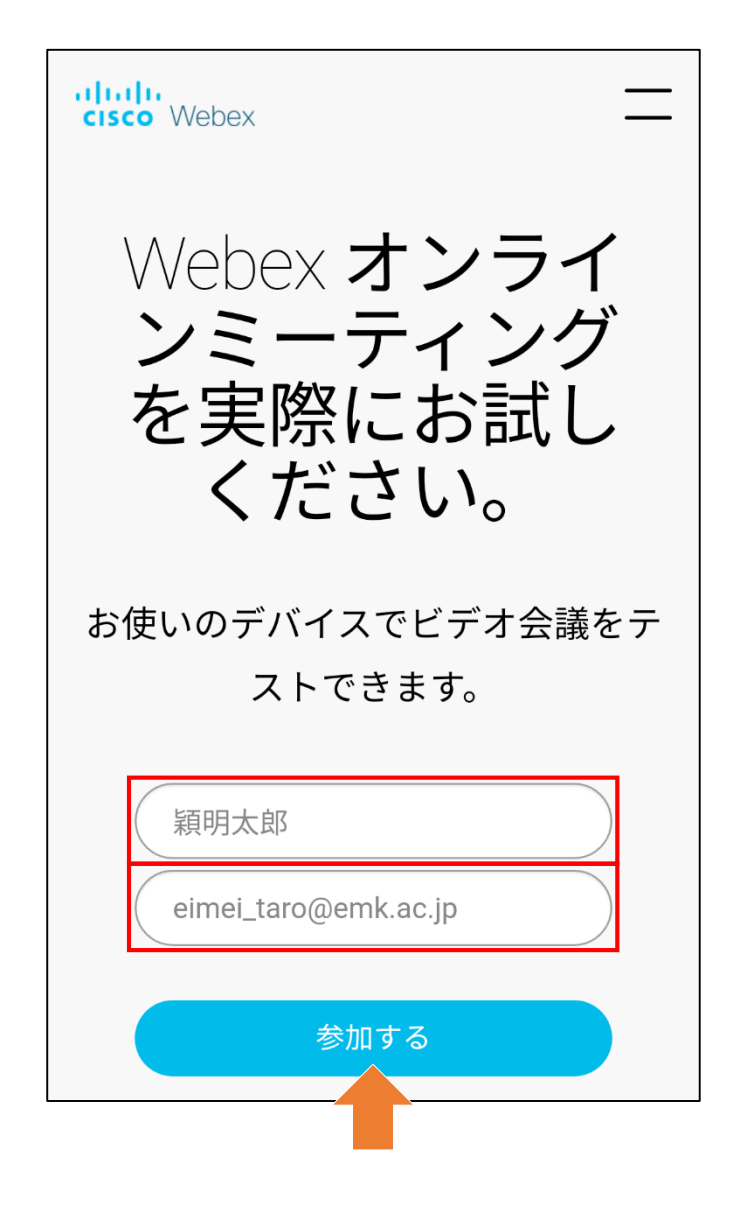

### ダウンロードとインストール

③ 「Download」を タップします。

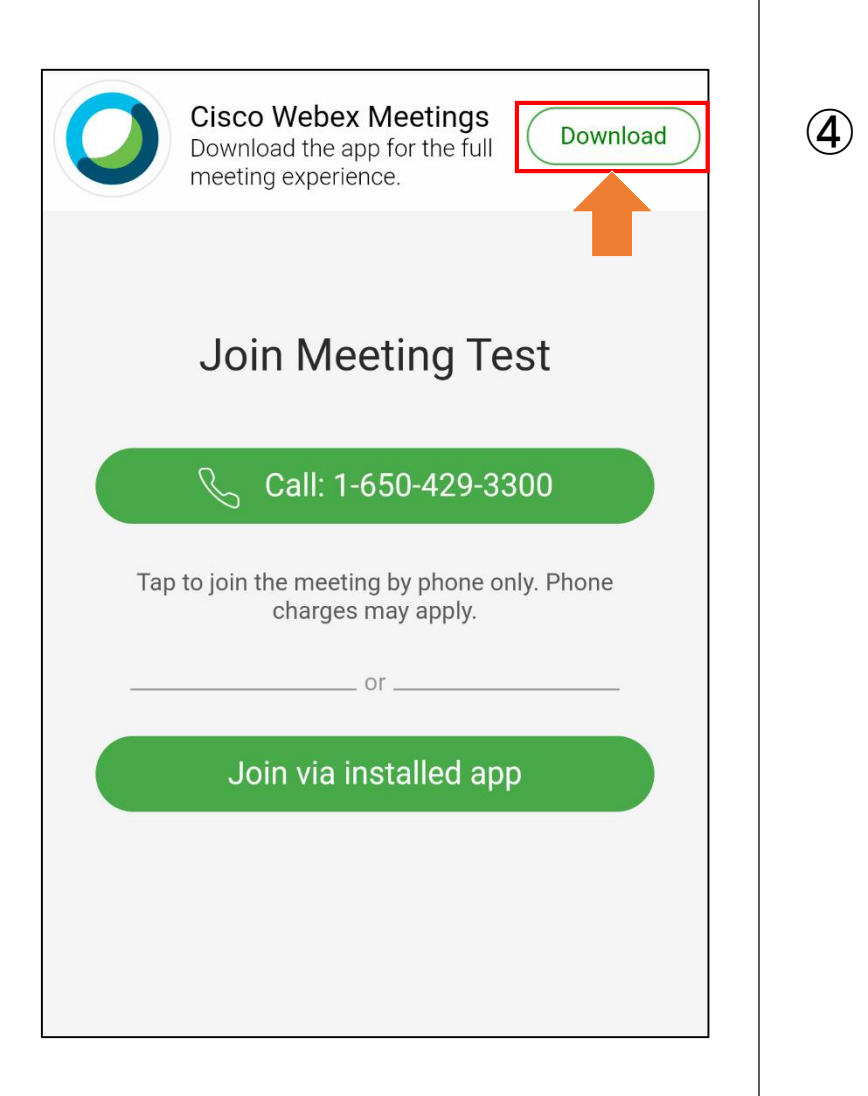

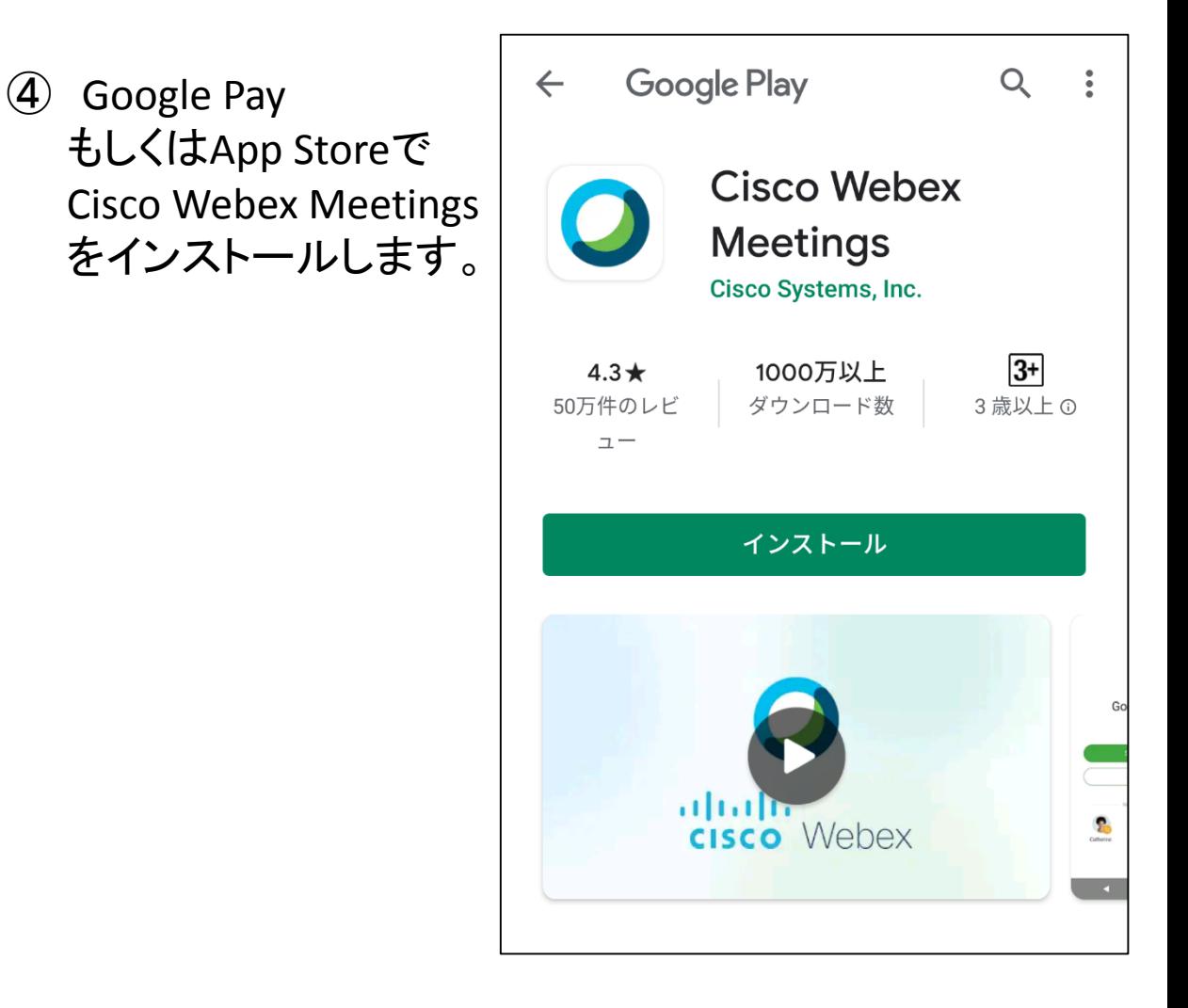

## 接続テストサイトに接続

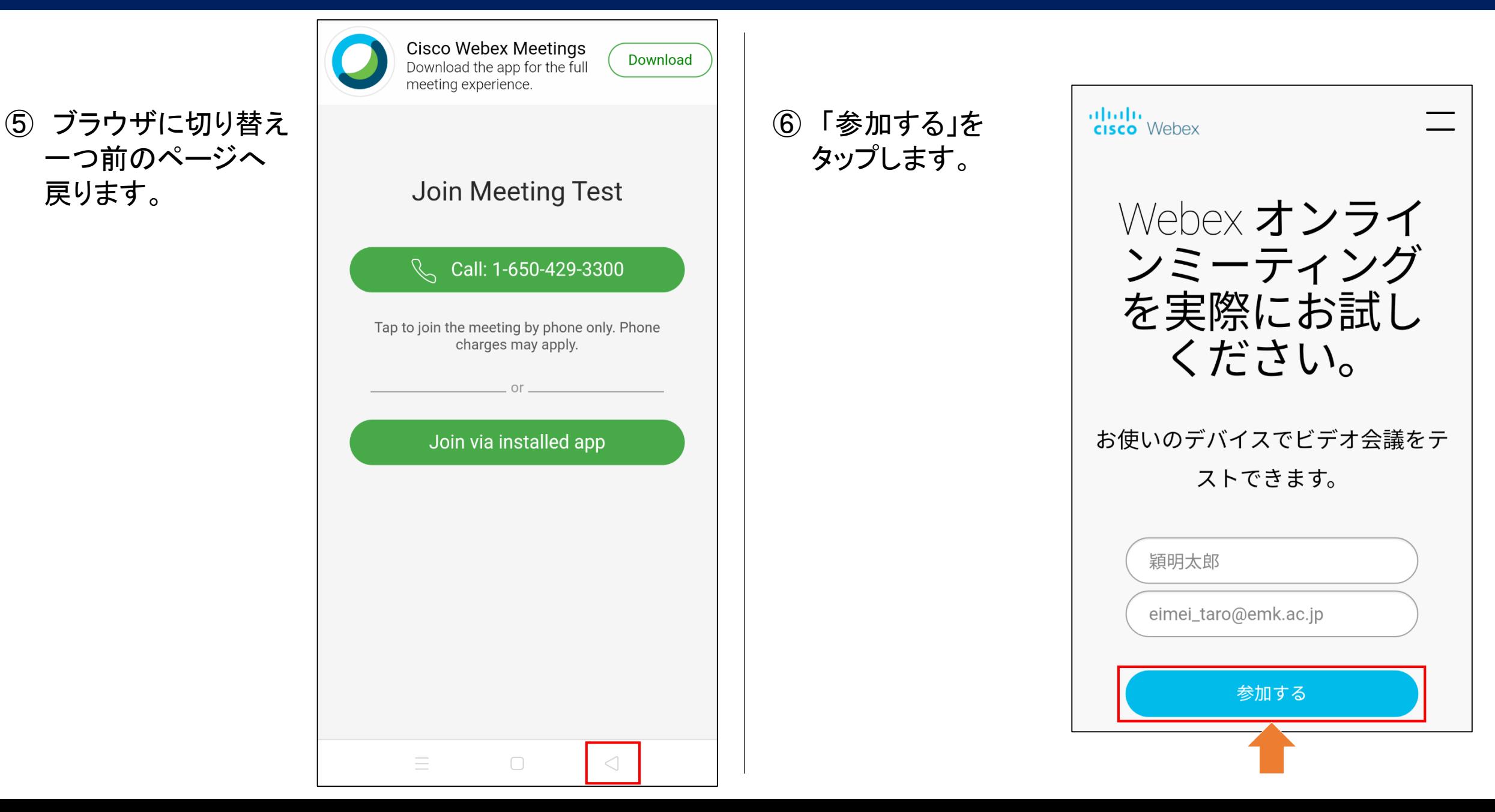

### アプリの起動

⑦ アプリが起動します。 「許可」をタップして 進めてください。

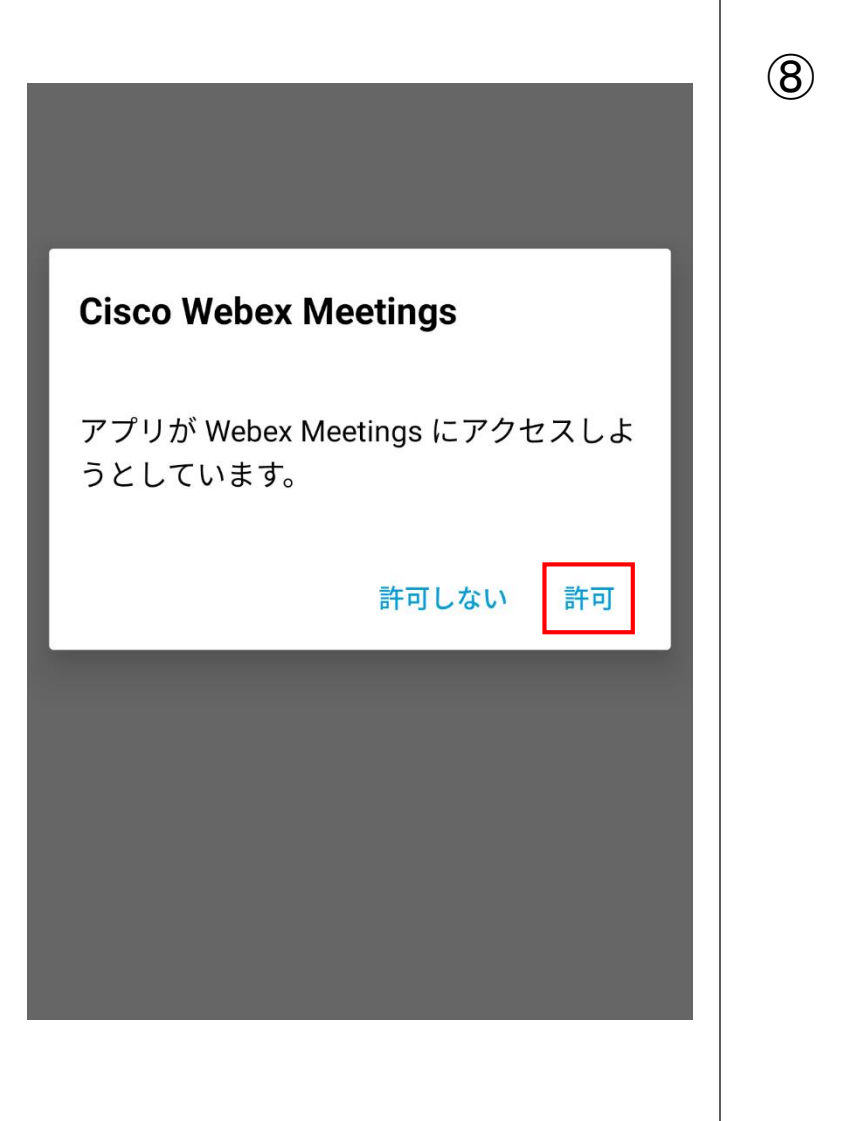

⑧ マイクボタンと ビデオボタンを タップして ミュートを解除 (ボタンを黒色)に します。

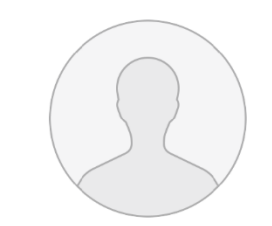

 $\langle$ 

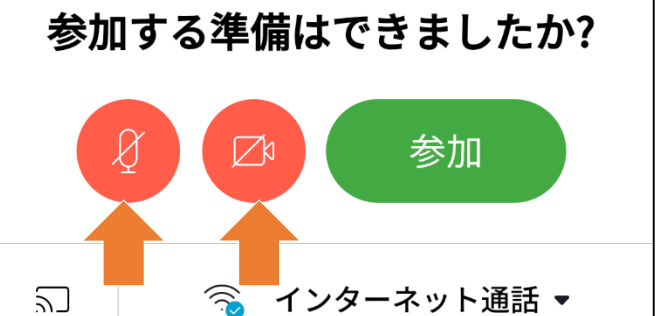

### 接続テストサイトへ接続

⑨ ご自分の映像が 表示されましたら 「参加」をタップします。

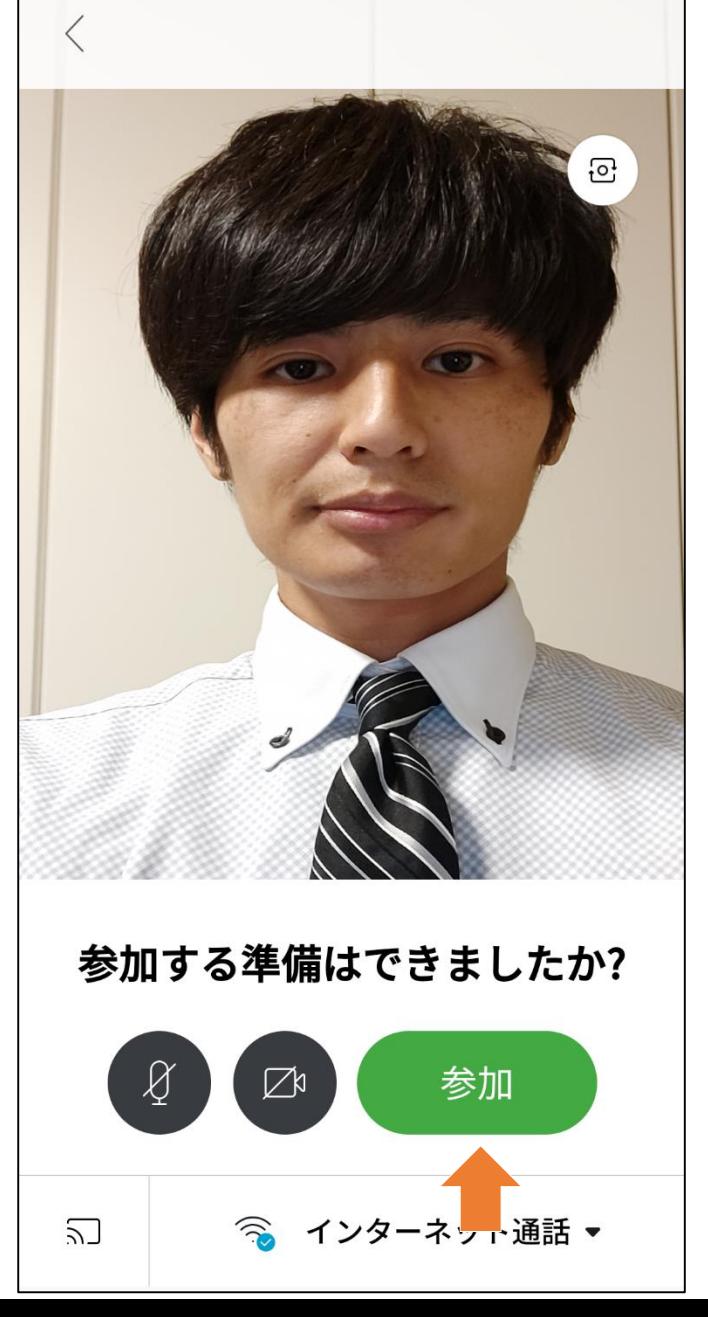

⑩ 氏名とメールアドレス を入力し「OK」をタップ します。

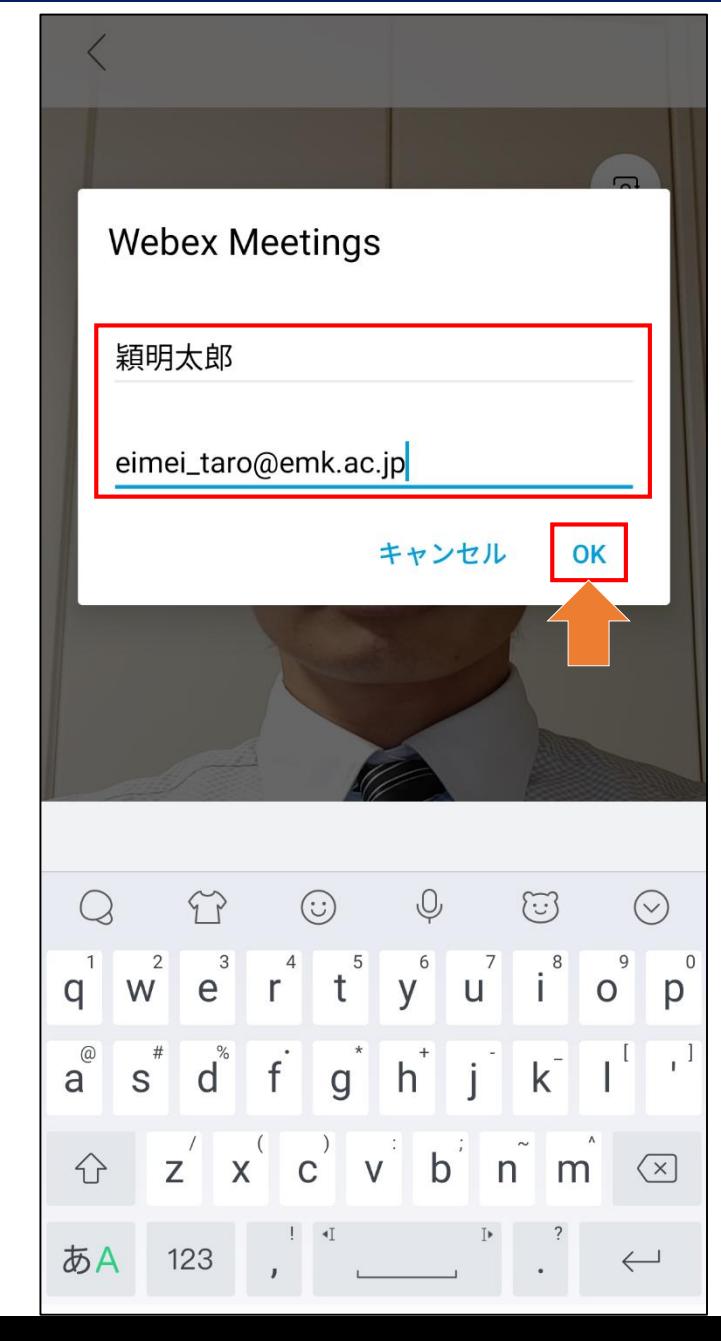

### 接続テストの完了

⑪ Join Meeting Testと 接続されます。

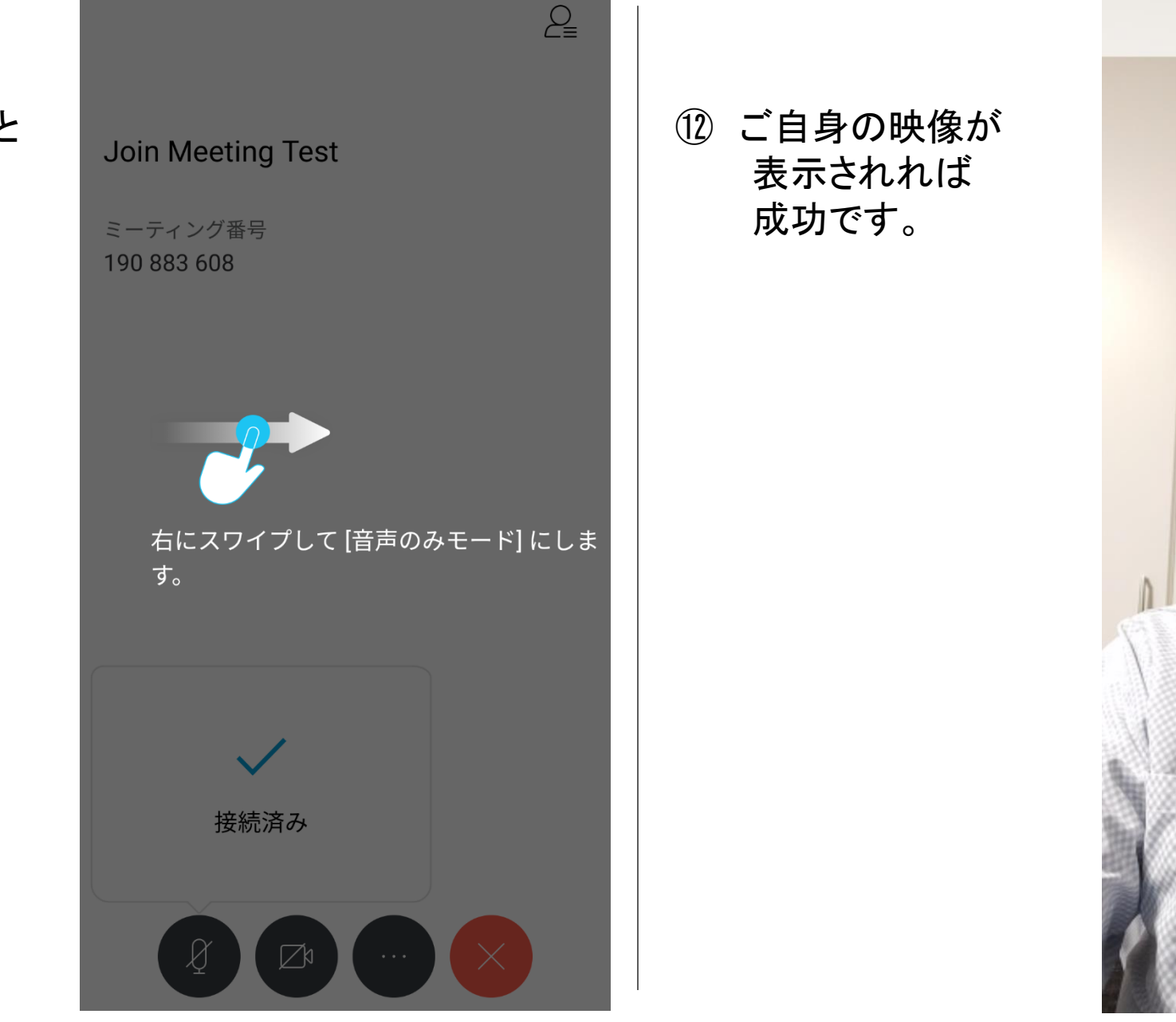

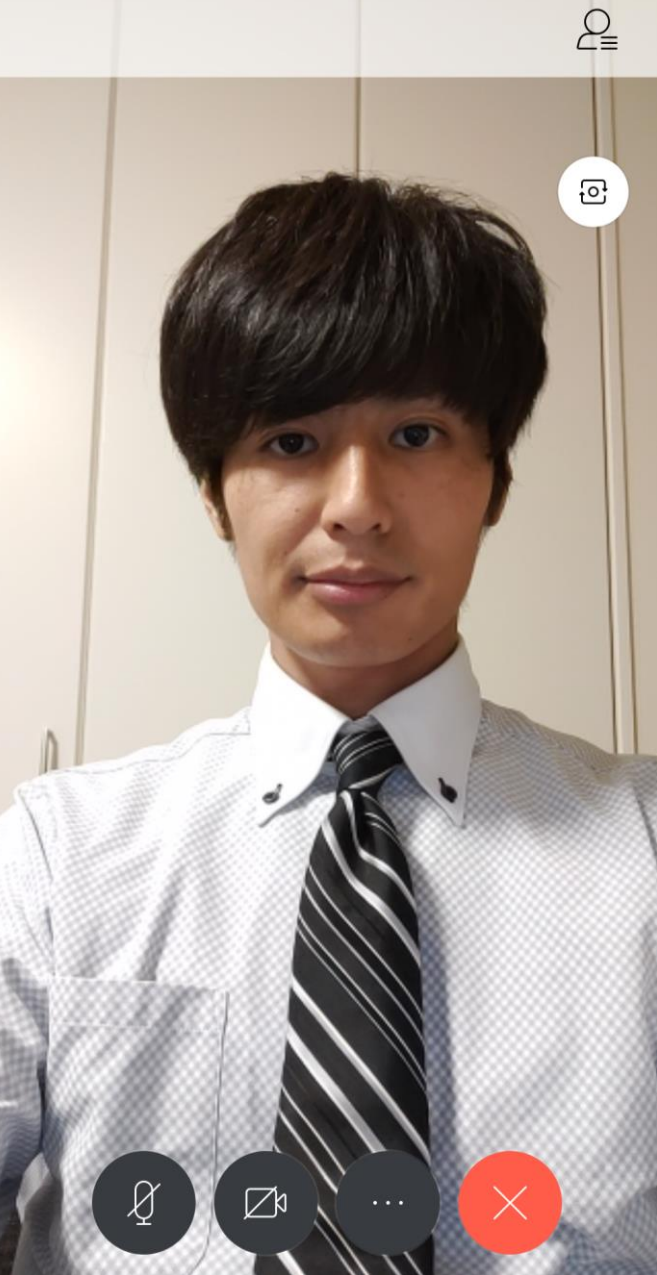

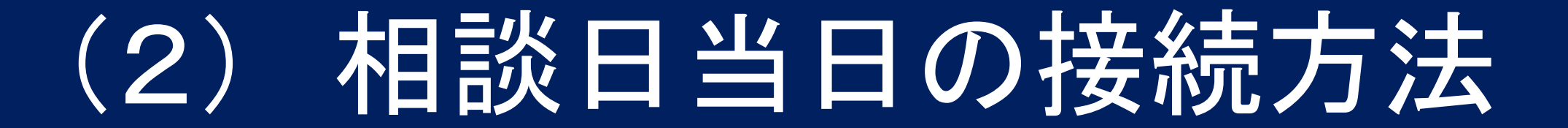

### メールのURLをクリック

① 相談会の2日前に送付されるメールに書かれた URLをクリックします。

さて、個別相談会が2日後となりました。 当日はWebex Meetingsをご利用いただきます。 ご予約時間となりましたら以下のURLをクリックし、 接続していただければと思います。

日時: 2020年5月8日(日) 13:00~13:25

URL: https://meetingsapac17.webex.com/meetingsapac17-jp/j.php?MTID=m0d0aea70280408b27c6f9277a81793a3

② アプリが起動します。 「許可」をタップします。

#### **Cisco Webex Meetings**

アプリが Webex Meetings にアクセスしよ うとしています。

許可しない

許可

### ミーティングに参加

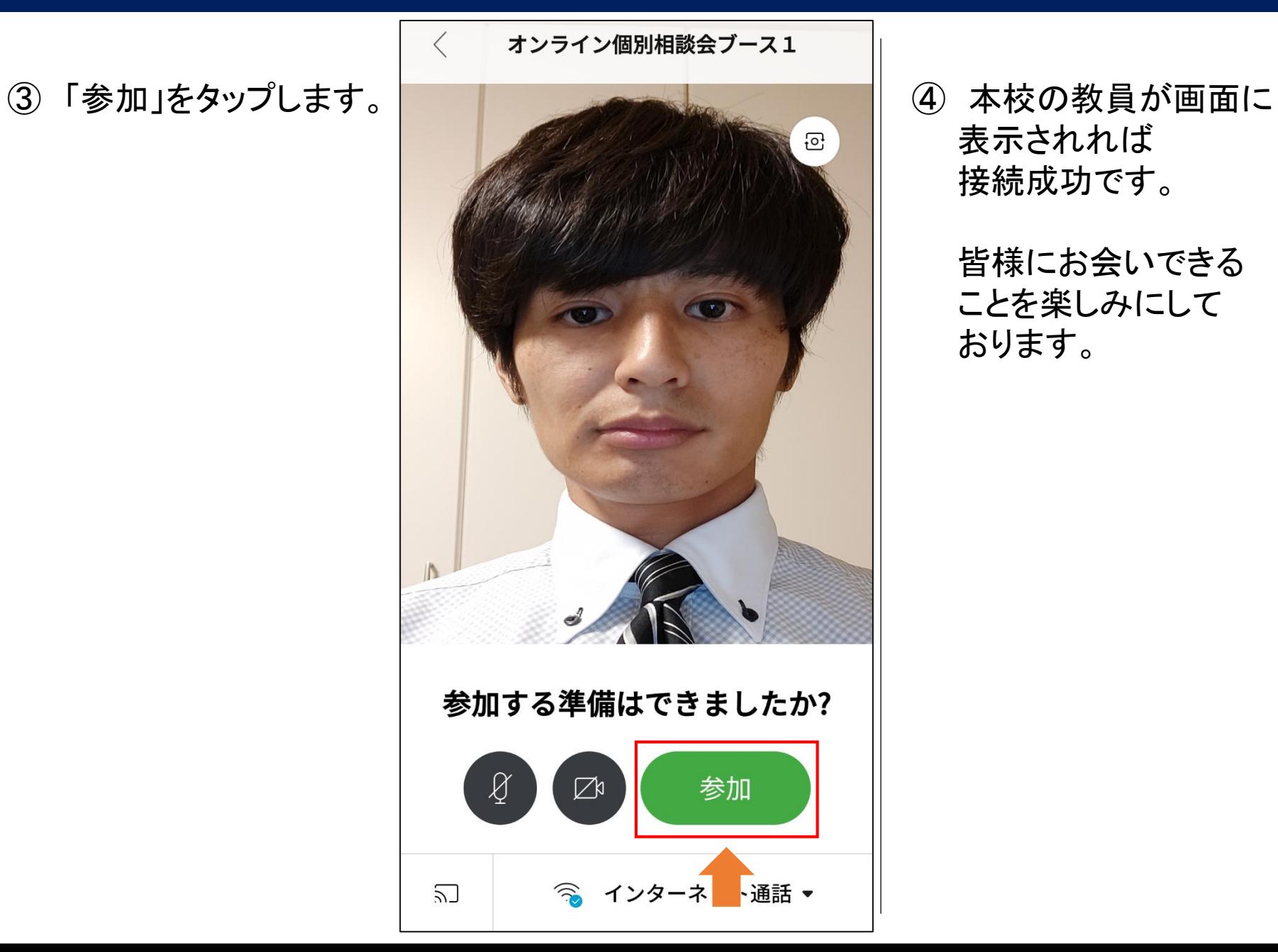

表示されれば 接続成功です。

> 皆様にお会いできる ことを楽しみにして おります。

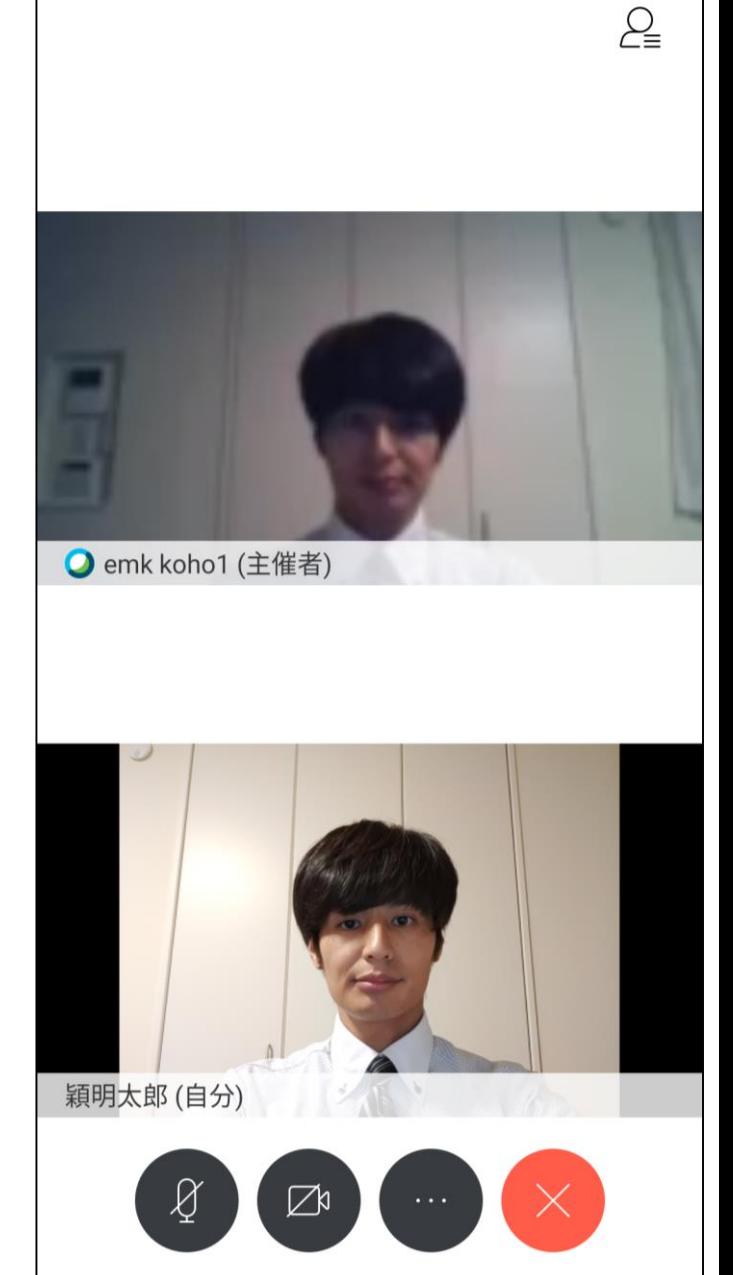